# **Informationen zur Fernleihbestellung**

# **Bestellung im OPAC**

**1. Startseite OPAC der Hochschulbibliothek Weihenstephan-Triesdorf**

Öffnen Sie den OPAC der Bibliothek und loggen Sie sich mit der Benutzernummer und dem Kennwort ein:

Homepage der Hochschule Weihenstephan-Triesdorf → Bibliothek → Recherche → OPAC (Online-Bibliotheks-Katalog)

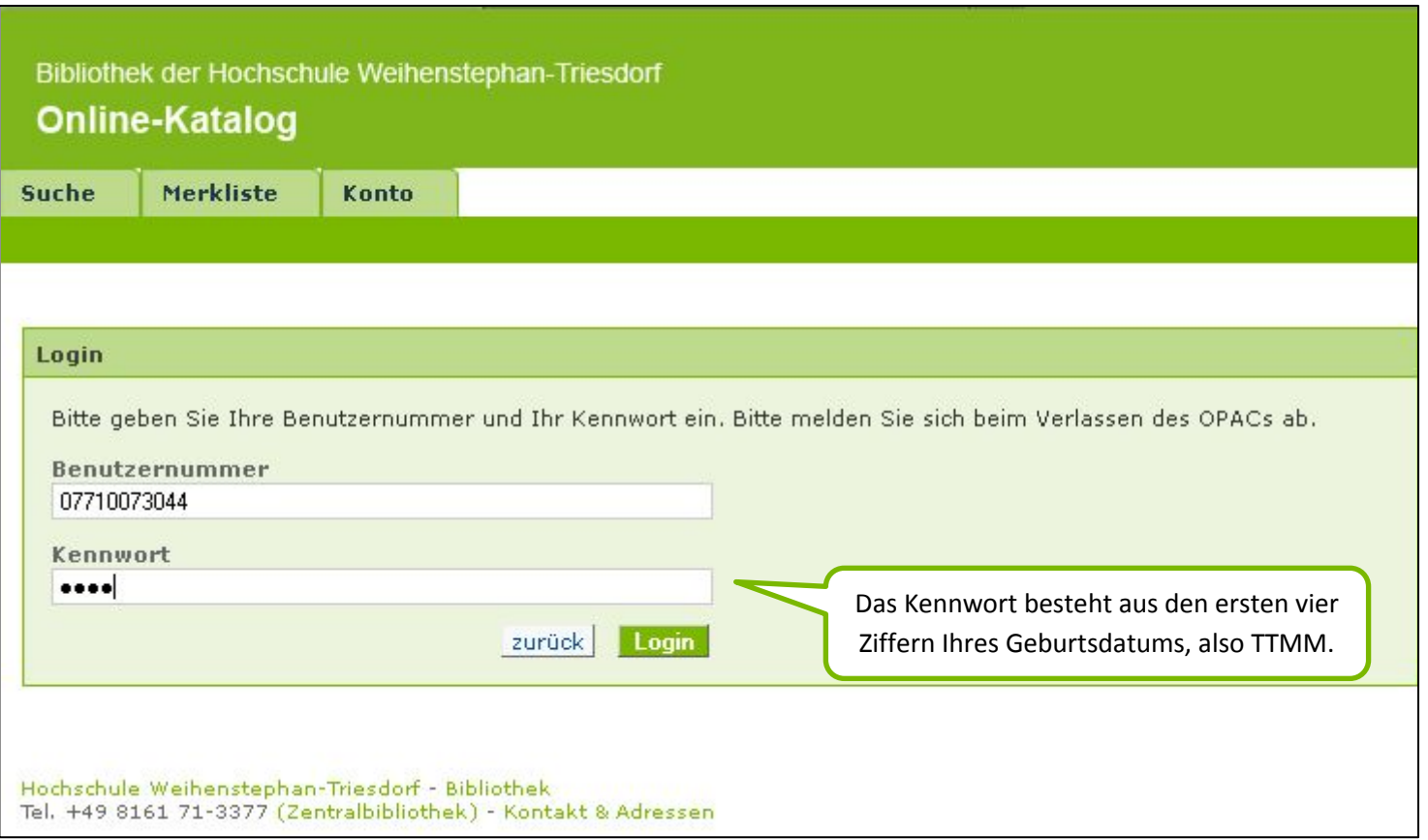

## **2. Datenbankauswahl**

Bitte wählen Sie nach dem Login die Datenbank aus, in der Sie suchen möchten und geben dann den Suchbegriff ein.

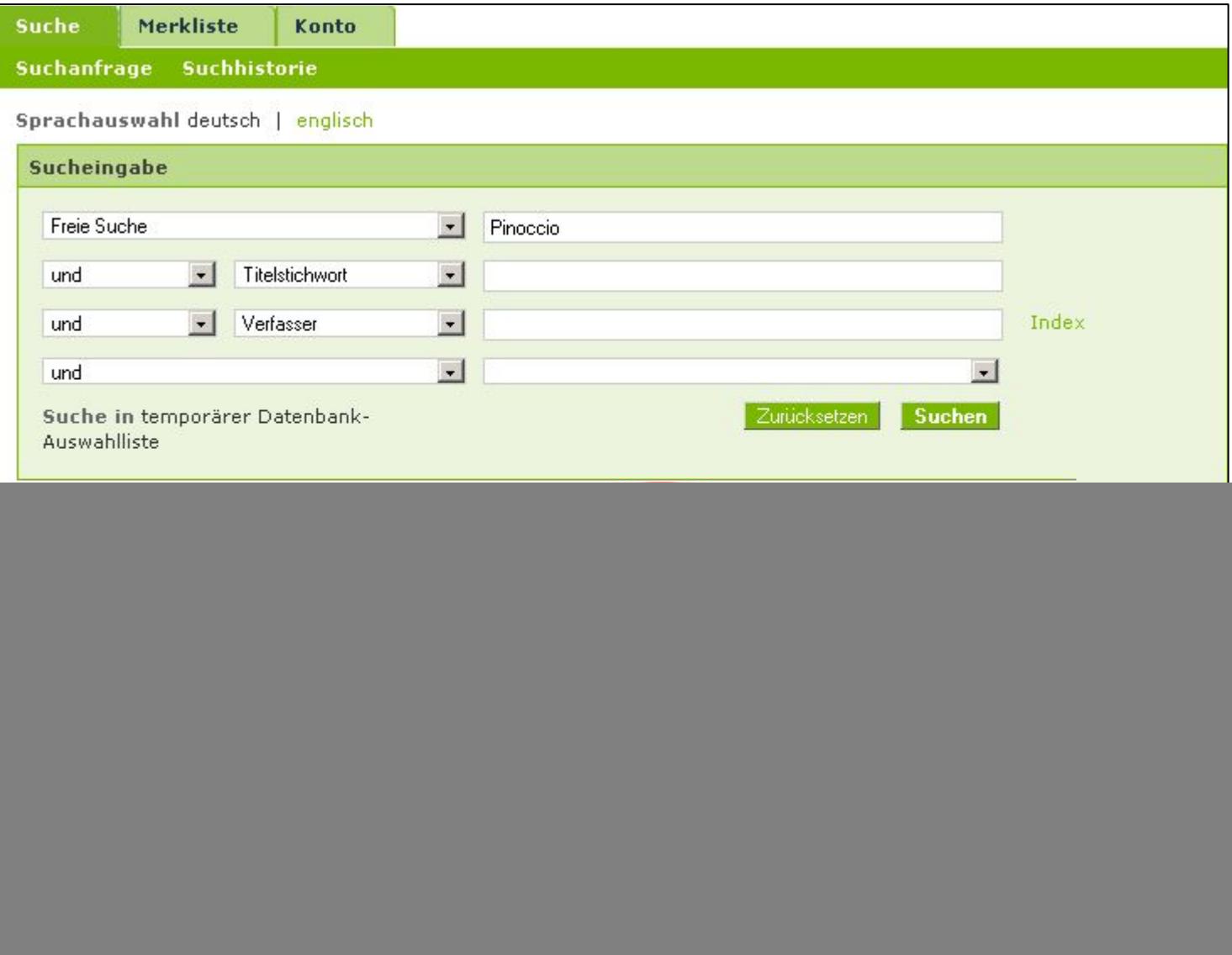

## **3. Trefferliste**

In dieser Liste werden die Treffer der jeweiligen Datenbank angezeigt.

![](_page_2_Picture_10.jpeg)

#### **4. Bestellung eines Buches**

Wenn Sie diesen Titel per Fernleihe bestellen möchten, klicken Sie auf "Fernleihe durchführen".

![](_page_3_Picture_11.jpeg)

#### **5. Bestellmaske (Buchbestellung)**

Sie werden zu einer Bestellmaske weitergeleitet, in der Sie noch ein paar Angaben zur Bestellung machen müssen.

![](_page_4_Picture_35.jpeg)

eingestellt haben, können Sie die Bestellung abschicken. Falls Sie nur einen Auszug benötigen, klicken Sie auf "Kopienbestellung".

Bei einer Kopienbestellung aus einem Buch müssen Sie noch die Angaben zum Aufsatztitel, zum Aufsatzautor und die Seitenzahl ergänzen.

![](_page_5_Picture_9.jpeg)

#### **6. Bestellung eines Zeitschriftenaufsatzes**

Die Bestellung eines Zeitschriftenaufsatzes funktioniert genau wie die Buchbestellung. Suchen Sie im OPAC nach der Zeitschrift, nie nach dem Aufsatz (das geht nur in der Aufsatzdatenbank!). Wenn Sie bei der entsprechenden Zeitschrift auf "Fernleihe durchführen" klicken, werden Sie zunächst nach dem gewünschten Band und Jahr gefragt. Anschließend öffnet sich das Bestellformular, bitte ergänzen Sie hier noch (wie oben bei der Kopienbestellung aus einem Buch) die Angaben zum Aufsatz.

Wenn Sie einen Zeitschriftenaufsatz aus der Aufsatzdatenbank bestellen möchten, klicken Sie den gewünschten Aufsatz an und gehen auf "weitere Möglichkeiten". Zum Bestellen klicken Sie auf "Bestellformular aufrufen".

![](_page_6_Picture_30.jpeg)

#### **7. Bestellmaske (Kopienbestellung)**

Bei der Kopienbestellung werden Sie auf eine ähnliche Bestellmaske weitergeleitet, wie bei der Buchbestellung. Allerdings ist die Lieferung von Kopien grundsätzlich kostenpflichtig. Zusätzlich gibt es die Angaben zum Aufsatz. In der Regel sind diese Angaben schon ausgefüllt.

![](_page_7_Picture_27.jpeg)